## **Variables of the natural language glossary**

When [generating](https://docs.nomagic.com/display/CCMP2021x/Generating+a+natural+language+glossary) the Concept Model's **Natural Language Glossary (NLG)**, you are able to customize the glossary's header by changing the title, image, and element expressions through the NLG's **Report Wizard.** By default, the NLG header looks like so:

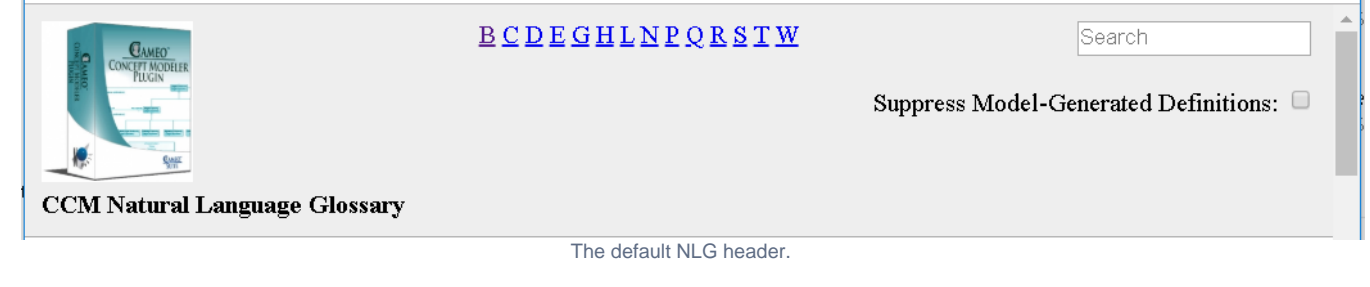

To change the Title in the NLG header

- 1. On the main menu, click **Tools** > **Report Wizard.**
- 2. The **Report Wizard** dialog opens. Click on **Concept Modeler** and then **Natural Language Glossary.**
- 3. Click **Next.**
- 4. Select the **Default** report data.
- 5. Click **Variable.**

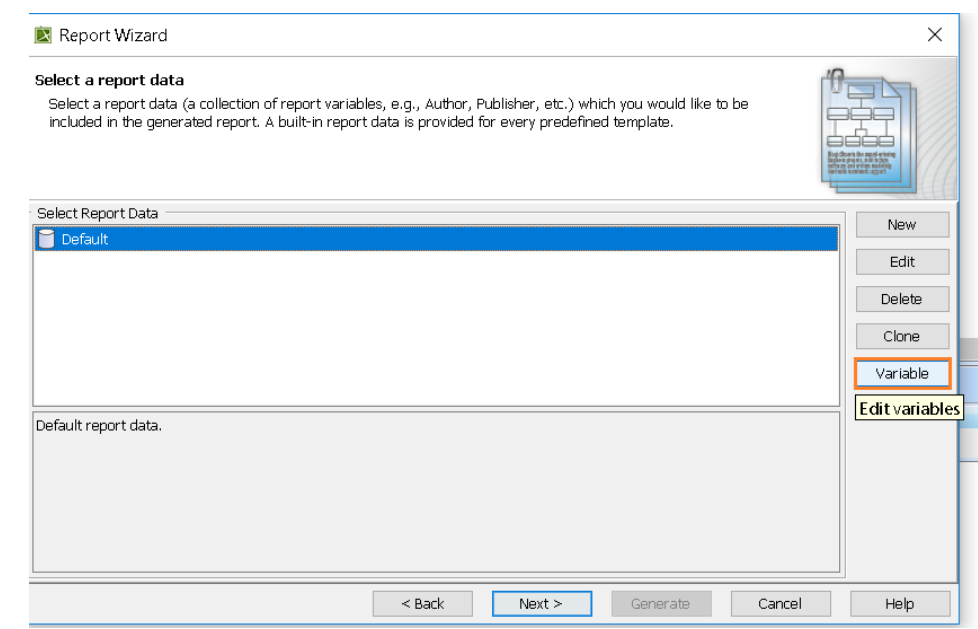

6. The **Report Variable** dialog opens. To start editing the Title, double-click on the **Title** field.

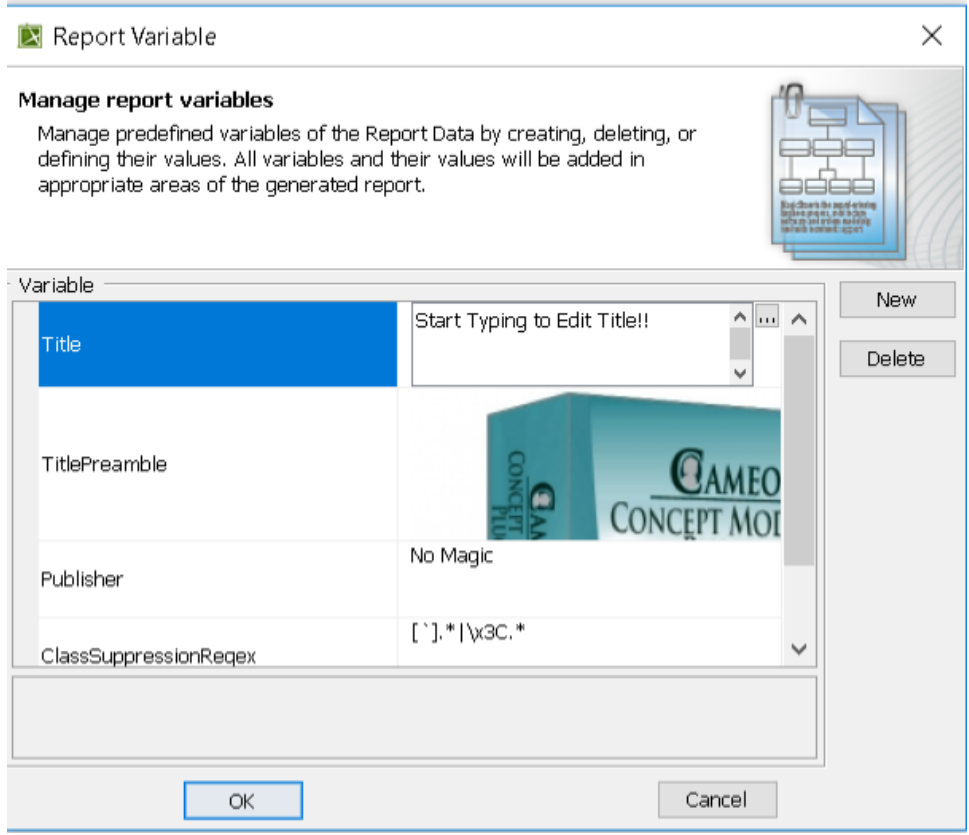

Remaining in the same **Report Variable** dialog, refer to the next set of instructions to see how to change the **TitlePreamble**. By default, the **TitlePreamble** is a hyperlinked image of the CCM plugin linked to the CCM website. If you would like to read more about the **Report Variable** dialog, please refer to [Repor](https://docs.nomagic.com/display/MD190/Report+Data+Management+Pane) [t Data Management Pane](https://docs.nomagic.com/display/MD190/Report+Data+Management+Pane).

To change the TitlePreamble in the NLG header

1. Click on the three dots at the end of the **TitlePreamble** field.

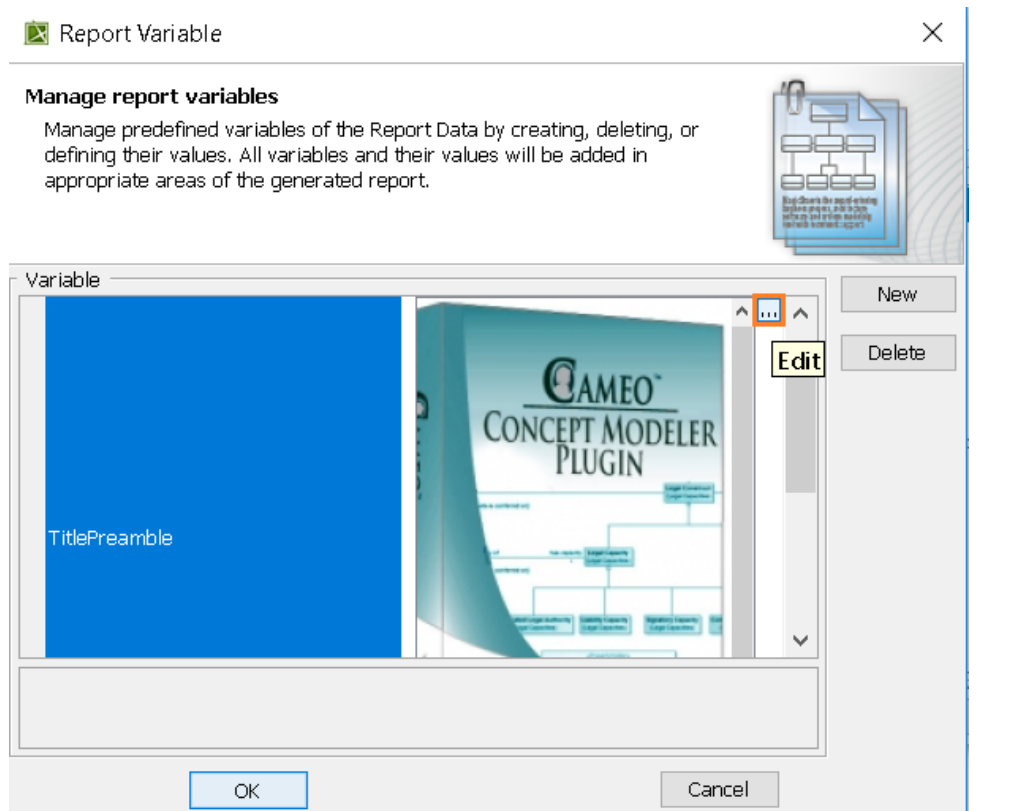

2. The **TitlePreamble** dialog opens. This dialog is also called a HTML editor dialog. To see how to use the HTML editor dialog, please refer to [HTML](https://docs.nomagic.com/display/MD190/HTML+editor) [editor.](https://docs.nomagic.com/display/MD190/HTML+editor)

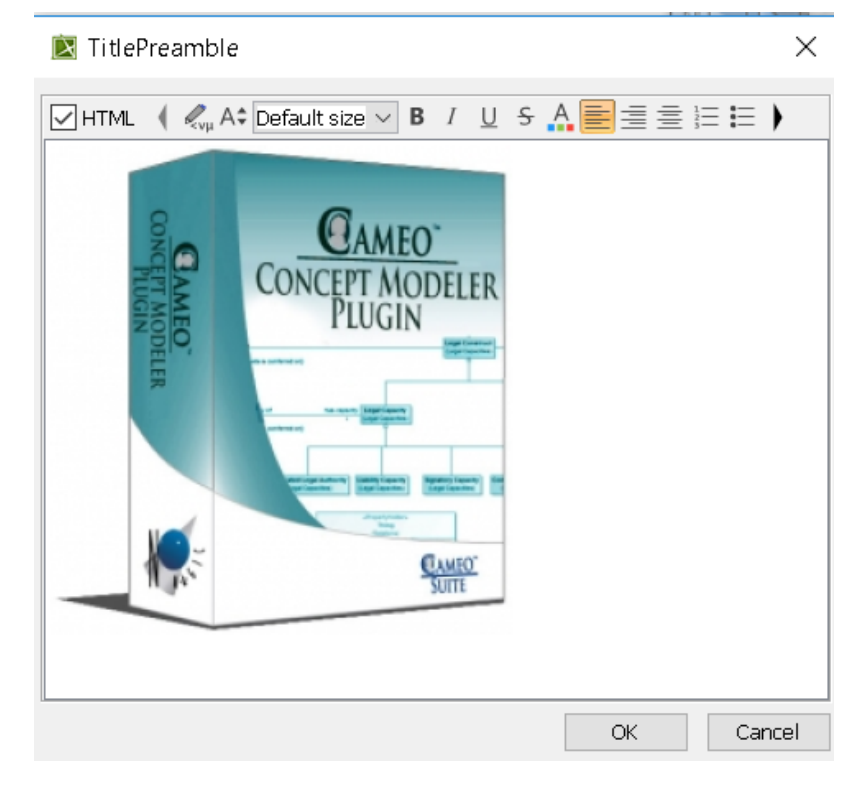

- 3. Click on the button. This opens the Advanced HTML editor for the TitlePreamble of your NLG header.
- 4. Please refer to [Advanced HTML Editor dialog](https://docs.nomagic.com/display/MD2021x/Advanced+HTML+Editor+dialog) to learn about how to work with the dialog, then return to these instructions.
- 5. You have now changed the the image and link of your NLG header.
- 6. You should be back in the **Report Variable** dialog.

You have now learned how to change the Title and TitlePreamble of your NLG report. The rest of the page shows you how to change the **Publisher,** the **Cl assSuppressionRegex,** and the **PropertySuppressionRegex** fields.

The default Publisher is No Magic.

To change the Publisher of the NLG report

- 1. Double-click the **Publisher** field to edit the Publisher.
- 2. Start typing to change the field.

The **ClassSuppressionRegex** and **PropertySuppressionRegex** require knowledge of regular expressions, regex, or rational expressions. These regular expressions are used to suppress any Class or Property elements from the NLG report.

**If you are unfamiliar with regular expressions**<br>Please refer to [https://en.wikipedia.org/wiki/Regular\\_expression](https://en.wikipedia.org/wiki/Regular_expression).

To change the ClassSuppressionRegex and PropertySuppressionRegex

- 1. This applies to both fields, so double-click on the field you would like to change.
- 2. Start typing the regular expression in the field.

You will see your changes after clicking **OK.**

You are now back in the Report Wizard dialog, and can continue generating your NLG report.

## **Related pages**

- [Usage](https://docs.nomagic.com/display/CCMP2021x/Usage)
- [Working with the natural language glossary](https://docs.nomagic.com/display/CCMP2021x/Working+with+the+Natural+Language+Glossary)
- [Customizing your natural language glossary](https://docs.nomagic.com/display/CCMP2021x/Customizing+your+Natural+Language+Glossary)